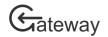

# Create and Submit Funding Applications

Applications for funding are created and submitted through HRC Gateway. The number of stages and the information required in an application process varies according to the application type. This guide is suitable for use with all application types.

This guide assumes that you already have a sign-in for HRC Gateway and know how to sign-in and navigate the site. If you need assistance with these tasks, please see the other user guides at the <u>User Guides</u>.

# Create an application

1. Navigate to the My applications page

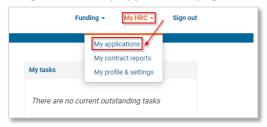

Top navigation menu

From the My HRC navigation menu, select My applications.

2. Click the *Create application* button

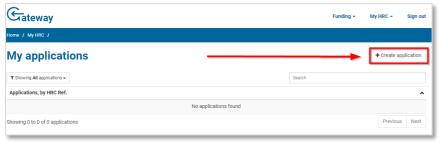

My applications page

The *My applications* page shows all your current applications. The *Create application* button is on the right-hand side of the page near the top.

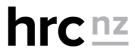

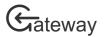

#### 3. Select the funding type

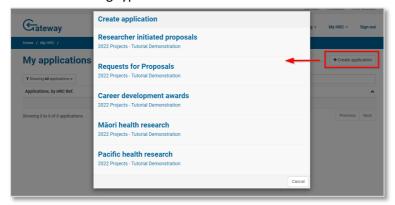

The Create application dialog box

The *Create application* dialog box shows all the funding types that are open for new applications right now. Click on the funding type that you want to apply for.

## 4. Start application process

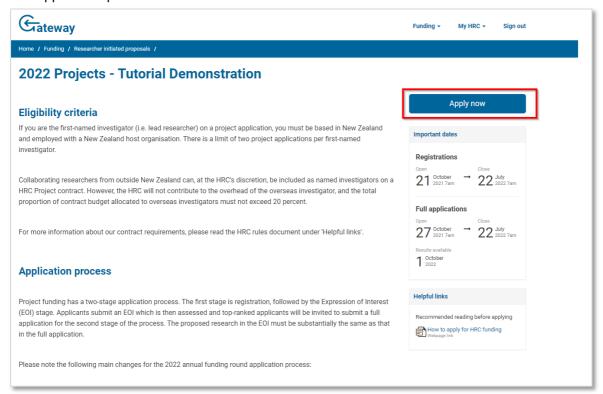

The funding type details page

Review the funding type details to ensure it is the correct application type that you want to apply for, then click the *Apply now* button near the top right-hand side of the page.

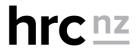

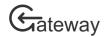

5. Complete the *Create application* dialog box form.

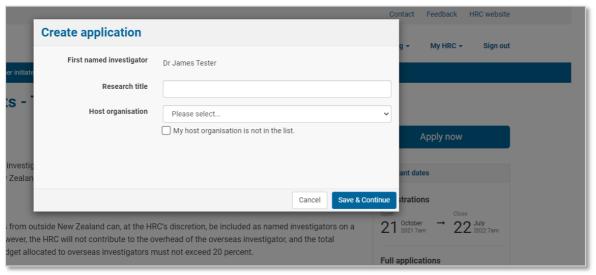

Create application dialog box form

Some applications will require you to select a research investment stream. Please refer to the application guide for your type of funding for details about this. Type the name of your *Research title* (this is a required field and will help you identify this research application if you have more than one current research application). Select the *Host organisation* from the list. If your research host has not yet been approved by the HRC then tick the box below that your host is not in the list. You will be required at a later stage to provide more details.

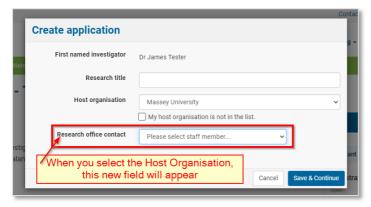

Additional research office settings

If your host institution's research office has more than one staff member, you will be required to select which office staff member will be handling this application. If your host has more than one research office, you will be required to select which research office will he handling this application.

Click the *Save & continue* button to create the application. Once your application is created you can find it under your *My applications* list.

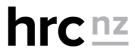

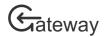

# Complete & submit an application

1. Navigate to the My applications page

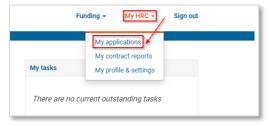

Top navigation menu

From the My HRC navigation menu, select My applications.

2. Select the Application that you want to complete and submit

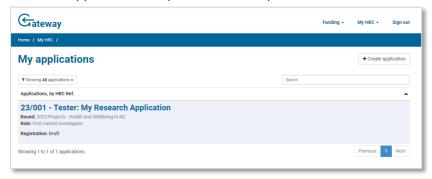

My applications page

If you have more than one current application, locate the application you need to complete in the list. Click on the application name to open the application page.

3. Complete the application

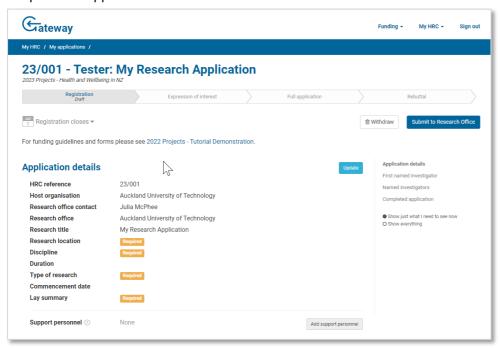

The application page

The application page shows all the information currently required for you application. Some parts of the

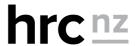

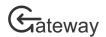

application that have been supplied in previous stages, or will be required in future stages, are often hidden so you can just focus on the current required data fields.

#### Edit details

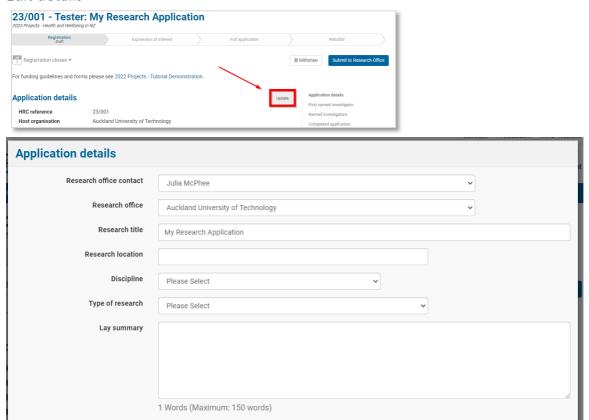

Application details dialog box

To edit details for your application, click the *Update* button next to the information you want to edit. A dialog box with the details in a form will now appear for you to edit. After you have edited the details click the *Save* button to save the details and return to the main application page view.

Cancel

#### Add named investigators

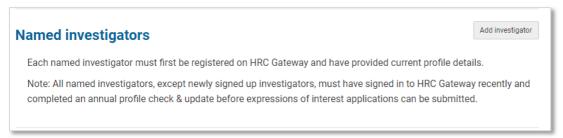

The named investigators section of the application page

All named investigators on an application must be registered HRC Gateway users. To add a named investigator, click the *Add investigator* button on the top right-hand side of this section. A search dialog box will open.

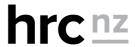

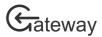

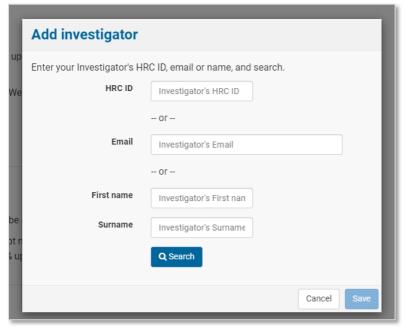

The Add investigator search screen

There are three ways to search for named investigators. You can search by their email address, first name and/or surname, or their HRC ID (if they have supplied it to you). Fill in either of these option fields and click the *Search* button. HRC Gateway will then search by the first completed option and return a list of investigators that meet your search parameters.

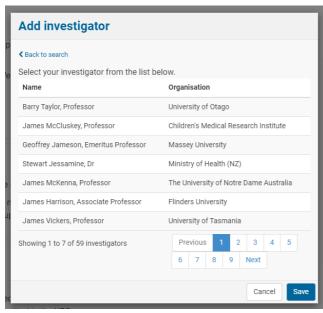

Add investigator search results page

Once you have found the investigator you are looking for, click on their name to select them.

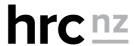

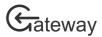

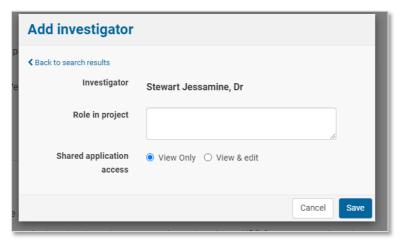

Add investigator, details screen

Complete, or update, the investigator details with information that is not currently held on record by the HRC.

All named investigators can view applications when they are listed as a named investigator. You can also give a named investigator the ability to edit this application by changing the *Shared application access* to *View & edit*.

Click the Save button to add this investigator to your application.

### Edit named investigators

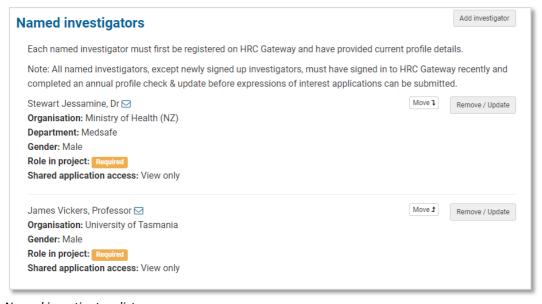

Named investigators list

You can edit the investigator details, or remove the investigator from your application, by clicking on the *Remove/Update* button to the right of the investigator's name.

You can also change the order of your named investigators by clicking on the *Move Up* or *Move Down* buttons to the right of the investigator's name.

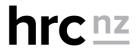

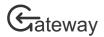

## Upload documents to your application

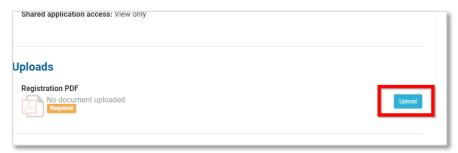

Application section requiring the uploading of a completed document

Some applications require you to upload completed documents. To upload a document, click on the *Upload* button to the right of the section requiring it. The document upload dialog box will appear.

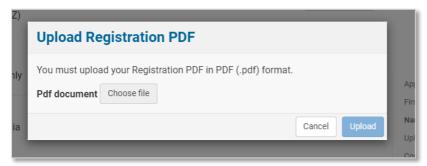

Document upload dialog box

The document dialog box will tell you what format the document should be in if there is a restriction of document type. To upload a document, click the *Choose file* button and select the correct file from your computer. Once you have selected a document to upload you will be able to click on the *Upload* button. The document will then be uploaded to your application.

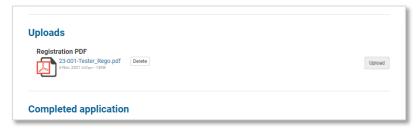

Uploaded document

If you have uploaded the wrong document and want to replace it with another document, you can upload another document to replace the original upload.

You may also remove the existing uploaded document by clicking the *Delete* button next to the document name.

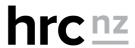

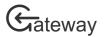

# Submit your application

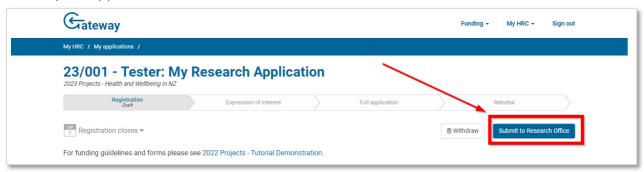

Application submit button

Once you have completed your application you will need to submit it by clicking on the *Submit* button near the top right-hand side of the page. If your host organisation has a research office, you will submit your application to the research office. Your research office will check the application and submit it to the HRC. If your host organisation does not have a research office, you will submit your application directly to the HRC.

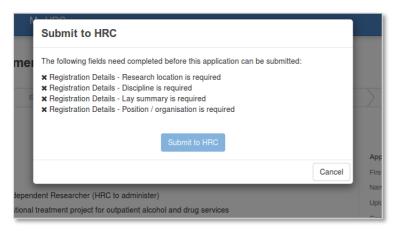

Submission dialog box with errors

Once you click the *Submit* button your application will be checked for errors. If there is any missing required information or errors you will not be allowed to submit your application.

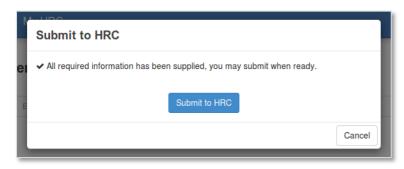

Submission dialog without errors

If your application has no errors then you will be allowed to submit it.

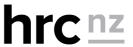